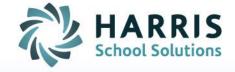

# ClassMate Web: Knowledge Grading

As of: September 23, 2015

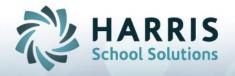

## **Entering a Knowledge Activity Grade**

#### **Getting Started**

Open Black Navigation Panel > Select Grading

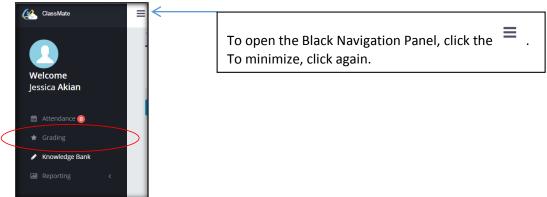

#### Pre-Requisite for Entering a Knowledge Activity Grade

- 1. Create Knowledge Activities in the Knowledge Bank
- 2. ASSIGN activities to your students (this is the only area to assign activities to students)

### **Entering a Knowledge Activity Grade**

- 1. Click on the existing class dropdown, to select a class
- 2. Click on the KNOWLEDGE Component of your Marking Period Grade

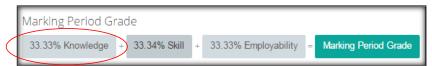

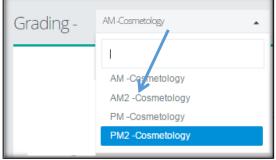

3. Option A: If you are using WEIGHTED knowledge categories, you will need to click on a category to enter a grade within.

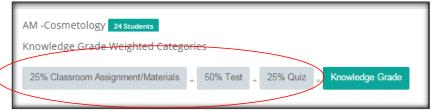

Option B: If you are not using weighted knowledge categories, you will need to click on the Earned Points button. Non weighted knowledge grading uses an Earned Points/Total Points equation.

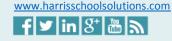

Connect with us: (855) 984-1228

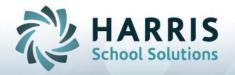

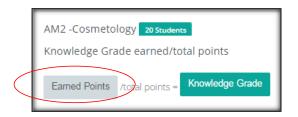

- 4. Find the student and Knowledge Activity you wish to grade, enter the numerical grade in the Grade column.
  - The date will default to today's date, you may change the date.
  - The REQ column is used to identify if this activity will count toward the knowledge grade. If it is for informational purposes only, change the T to an F.
  - The Max Points for the activity will be displayed
  - The students overall category grade or Knowledge Grade (depending if using weights or not) will be displayed

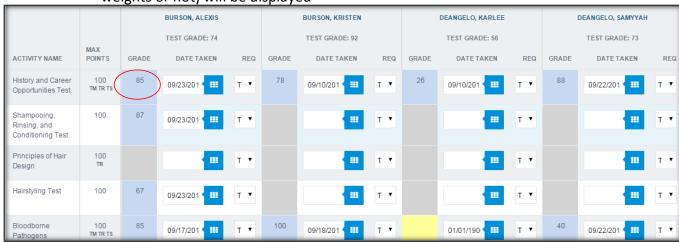

5. To change the view of Knowledge Activities & students to be reverse, click the blue reverse button.

#### Notes:

1. You can sort by the left column in the grid; student or Activity (depending on what view you are using) and also use the Search bar. Take advantage of this when grading so you can see all items in your screen without scrolling up and down continuously.

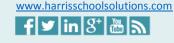

Connect with us: (855) 984-1228

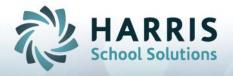

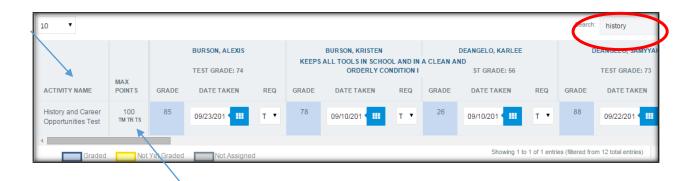

- 2. If you are using Technical Academics, you can view which Technical Academics are attached to the assignment. Look for the Technical Academic codes: TM, TR, TS, etc.
- 3. A legend appears on the bottom, which serves as a key to the colors you will see on the screen.

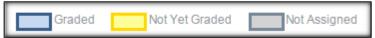

4. Reminder, you cannot assign from the Knowledge Grading screen, you must assign in the Knowledge Bank screen only.